# Vejledning til upload af returlogbøger

Returlogbogen skal være gemt som en PDF fil, for at kunne uploades via Eksportportalen.  $\bullet$ 

## Gå ind på Eksportportalen:

https://eksportportalen.fvst.dk/Pages/default.aspx

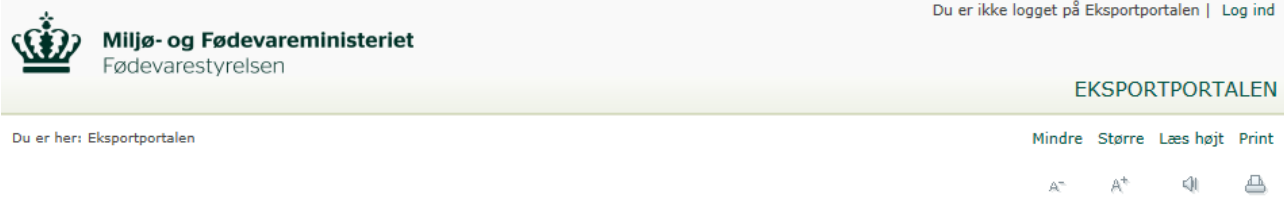

# Eksportportalen

Når levende dyr skal udføres til EU eller eksporteres til tredjeland fra Danmark, skal udførslen eller eksporten (herefter samlet kaldet eksport) forhåndsanmeldes med en<br>række oplysninger til Fødevarestyrelsen, som på den

Både privatpersoner, der fx skal have deres heste til et ridestævne i udlandet, og professionelle eksportører skal anvende Eksportportalen.

Gennem Eksportportalen bestilles tid til, at en embedsdyrlæge fra Fødevarestyrelsen kan komme for at syne dyrene. Der skal bestilles tid til syn af dyrene, senest 41/2 arbejdsdage før eksporten skal foregå, d.v.s. senest kl 12:00

Personer der registreret med CPR nummer og udenlandske kunder skal fremover angive sit betalingskort for at bestille syn - læs mere her

Når en rekvireret kontrol til eksport aflyses eller omlægges efter ønske fra rekvirenten, betales fra 1. januar 2015 et gebyr på 882 kr. Ved en omlægning forstås at kontrollen flyttes til en anden dato

Fødevarestyrelsens lukkedage. Fødevarestyrelsen bemander samlesteder og eksporter fredag efter Kr. himmelfarts dag, 1. maj og hverdage mellem jul og<br>nytår. Grundlovsdag bemandes samlesteder og eksporter ikke. D. 24. og 31

På lukkedage (hverdage) mellem jul og nytår, fredag efter Kr. Himmelfarts dag og 1. maj henvises spørgsmål vedr. eksport og samlesteder til veterinærenhedernes direkte<br>numre vedr. eksportplanlægning: VeterinærNord 72275074

#### **Særligt om heste:**

Husk at have en ejererklæring for hestens sundhed parat, når dyrlægen kommer - Klik her

Heste skal have et pas med integrerede medicinsider og skal vises til dyrlægen - læs videre her

## Heste til Norge, Schweiz og Lichtenstein - vælg "EU eksport", da hestene skal køre på EUregler.

## Brugervejledninger til Eksportportalen:

L

Vejledning - Pixi-vejleding til Eksportportalen Vejledning - Tips til brug af Eksportportalen - heste Klik på "Upload journey logs and GPS prints"

Log på Eksportportalen

**Upload journey logs and GPS prints** 

- Dokumentet skal være døbt det ID nummer, der står på øverste højre hjørne af logbogen.
- Der kan uploades op til 30 logbøger af gangen.  $\blacksquare$

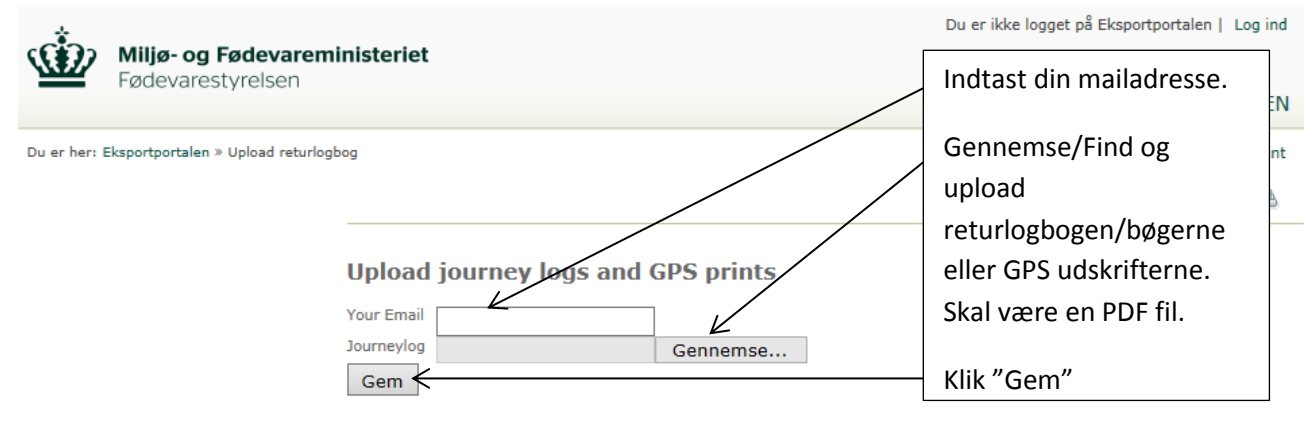

#### DK

Returlogbøger skal indeholde nummeret på logbogen i følgende format: AB-12CD-34.pdf Udprint af GPS data skal indeholde nummeret på logbogen i følgende format: AB-12CD-34.gps.pdf Bindestregerne kan udelades i filnavnet.

Alle scannere kan indstilles til at lave pdf dokumenter.

Du kan uploade mange filer på én gang så længe de tilsammen er mindre end 100 Mbyte. Det svarer ca. til 30 filer.

For at kunne uploade mange logbøger på én gang skal din browser være følgende version eller nyere:

Internet Explorer: Version 10.0 Firefox: Version 3.6 Safari: Version 5.0<br>Opera: Version 11.0 Chrome: Version 6.0

Hold Shift-knappen nede mens du klikker på de filer du vil have uploaded.

Særligt om Internet Explorer: Hvis du stadigt ikke kan uploade flere filer, så er det din browsers indstilling det er galt med. Gå<br>ind på forsiden af Eksportportalen. Tryk på F12 tasten. Under menupunktet "emulering" skal

#### EN

The the transport, journeylogs parts 1-5 must be scanned and uploaded on this website in PDF format, if requested by the Danish competent authority. The filename must contain the ID of the journeylog in this format: AB-12C

If requested by the Danish competent authority, GPS prints must be uploaded here. Filename must be in this format AB-12-BC-34.gps.pdf (hyphens can be omitted).

Scanners have an option to produce PDF files.

You can uploade many files each time as long as the sum of file sizes is less that 100 mbyte. This is approximately 30 files.

To upload multiple files, your browser must be one of these on the list or more recent: Internet Explorer: Version 10.0 Firefox: Version 3.6<br>Safari: Version 5.0 Opera: Version 11.0 Chrome: Version 6.0

## Når returlogbogen/bøgerne er uploade kommer nedenstående besked:

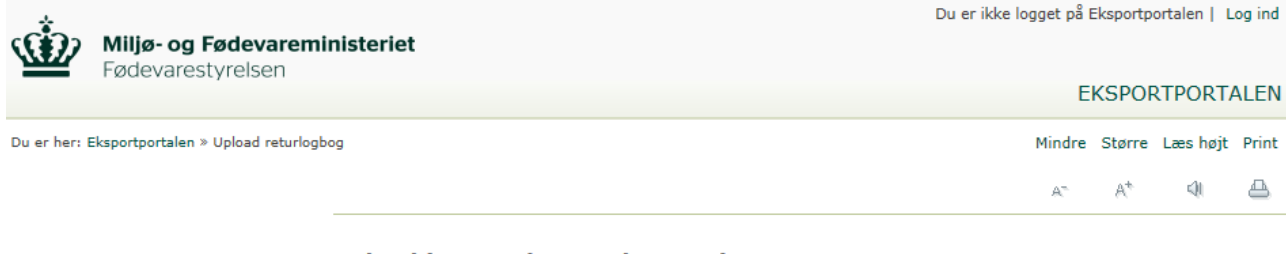

## **Upload journey logs and GPS prints**

1 journeylogs were uploaded succesfully. These journeylogs have been uploaded: pursuantly pdf.